#### **[Version vom 20. Juni 2018, 17:55 Uhr](https://onlinehilfen.ra-micro.de/index.php?title=Fristenliste&oldid=39120) [\(Quelltext](https://onlinehilfen.ra-micro.de/index.php?title=Fristenliste&action=edit&oldid=39120)  [anzeigen](https://onlinehilfen.ra-micro.de/index.php?title=Fristenliste&action=edit&oldid=39120))**

#### **[Aktuelle Version vom 21. August 2018, 14:31 Uhr](https://onlinehilfen.ra-micro.de/index.php?title=Fristenliste&oldid=39536) ([Quellt](https://onlinehilfen.ra-micro.de/index.php?title=Fristenliste&action=edit) [ext anzeigen](https://onlinehilfen.ra-micro.de/index.php?title=Fristenliste&action=edit))** [ASchmoll](https://onlinehilfen.ra-micro.de/index.php?title=Benutzer:ASchmoll&action=view) ([Diskussion](https://onlinehilfen.ra-micro.de/index.php?title=Benutzer_Diskussion:ASchmoll&action=view) | [Beiträge\)](https://onlinehilfen.ra-micro.de/index.php/Spezial:Beitr%C3%A4ge/ASchmoll) [\(→](#page-4-0)Funktionen im Bearbeitungsbereich)

[AGörlich](https://onlinehilfen.ra-micro.de/index.php?title=Benutzer:AG%C3%B6rlich&action=view) ([Diskussion](https://onlinehilfen.ra-micro.de/index.php?title=Benutzer_Diskussion:AG%C3%B6rlich&action=view) | [Beiträge\)](https://onlinehilfen.ra-micro.de/index.php/Spezial:Beitr%C3%A4ge/AG%C3%B6rlich) [← Zum vorherigen Versionsunterschied](https://onlinehilfen.ra-micro.de/index.php?title=Fristenliste&diff=prev&oldid=39120)

**Zeile 56: Zeile 56:** ===Filter=== ===Filter=== **−** ====**<u>**Datum**</u>**==== **+** ====Datum==== Geben Sie den Datumsbereich entweder manuell im Format & nbsp; "TT.MM.JJ" ein oder rufen Sie durch Mausklick auf [[Datei:Z\_DD.png|link=]] das Kalenderblatt auf und wählen Sie anschließend das Datum per Mausklick aus. Geben Sie den Datumsbereich entweder manuell im Format "TT.MM.JJ" ein oder rufen Sie durch Mausklick auf [[Datei:Z\_DD.png|link=]] das Kalenderblatt auf und wählen Sie anschließend das Datum per Mausklick aus. **−** ====**<u>**Akte**</u>**==== **+** ====Akte==== Sollen Fristen für einen bestimmten Aktennummernbereich angezeigt werden, können Sie hier eine entsprechende Auswahl treffen. Sollen Fristen für einen bestimmten Aktennummernbereich angezeigt werden, können Sie hier eine entsprechende Auswahl treffen. **Zeile 66: Zeile 66:** [[Datei:birne.fw.png|link=]]Werden Fristen nicht für einen bestimmten Aktennummernbereich angezeigt, sondern nur für einen bestimmten Datumsbereich, ist also die Option Akte von nicht gewählt, werden immer auch Fristen zu abgelegten Akten angezeigt. [[Datei:birne.fw.png|link=]]Werden Fristen nicht für einen bestimmten Aktennummernbereich angezeigt, sondern nur für einen bestimmten Datumsbereich, ist also die Option Akte von nicht gewählt, werden immer auch Fristen zu abgelegten Akten angezeigt. **−** ====**<u>**SB**</u>**==== **+** ====SB==== Wählen Sie den Filter "Sachbearbeiter", um in diesem Bereich Einstellungen vornehmen zu können. Wählen Sie den Filter "Sachbearbeiter", um in diesem Bereich Einstellungen vornehmen zu können. **−** ====**<u>**Datenpool**</u>**==== **+** ====Datenpool==== Wenn die Fristen aus einem oder mehreren Datenpools eingelesen werden sollen, wählen Sie diesen Filter und wählen Sie aus der Liste den / die gewünschten Datenpools aus. Wenn die Fristen aus einem oder mehreren Datenpools eingelesen werden sollen, wählen Sie diesen Filter und wählen Sie aus der Liste den & nbsp;/ & nbsp; die gewünschten Datenpools aus.

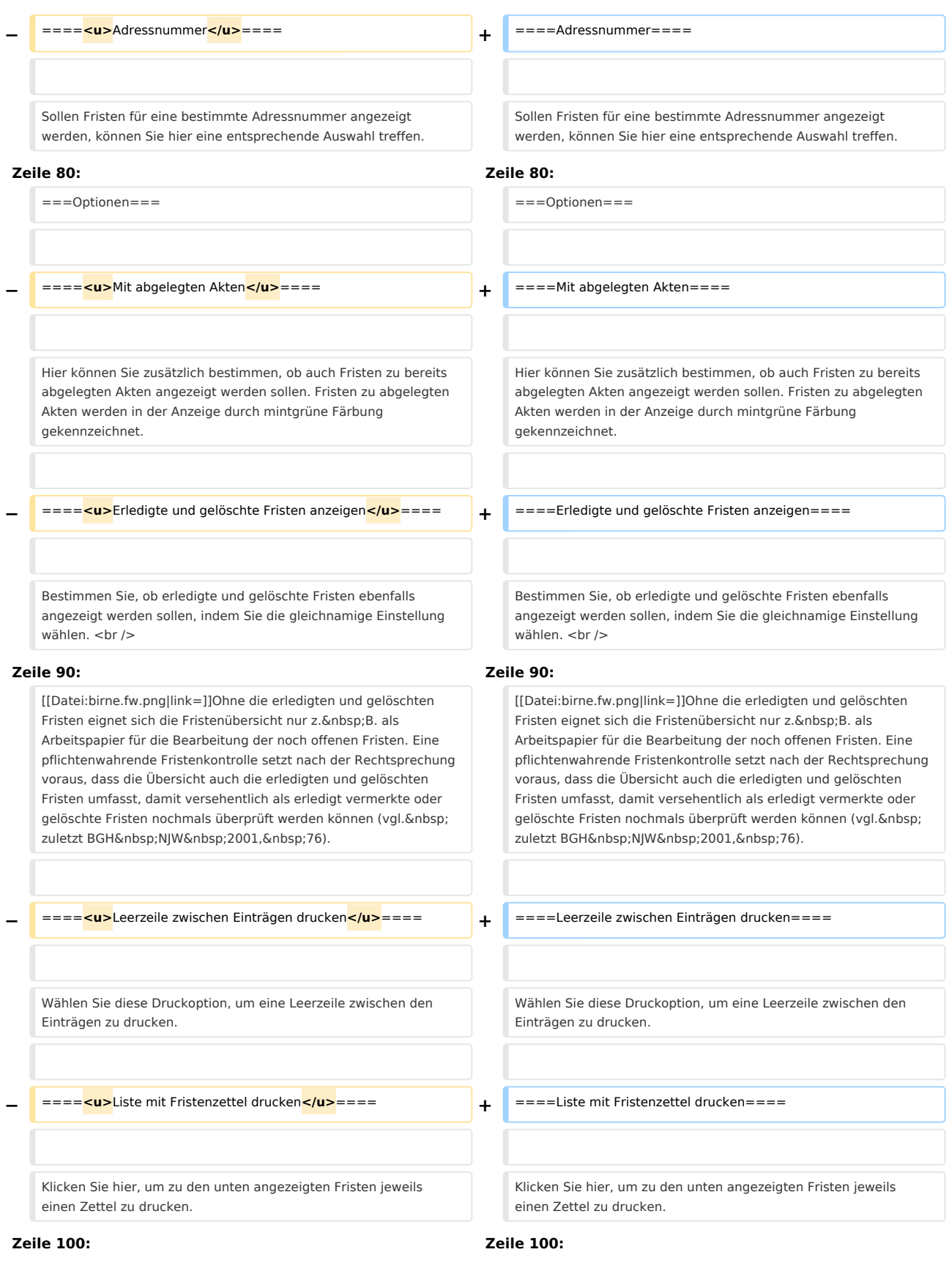

#### **RA-MICRO**

#### Fristenliste: Unterschied zwischen den Versionen

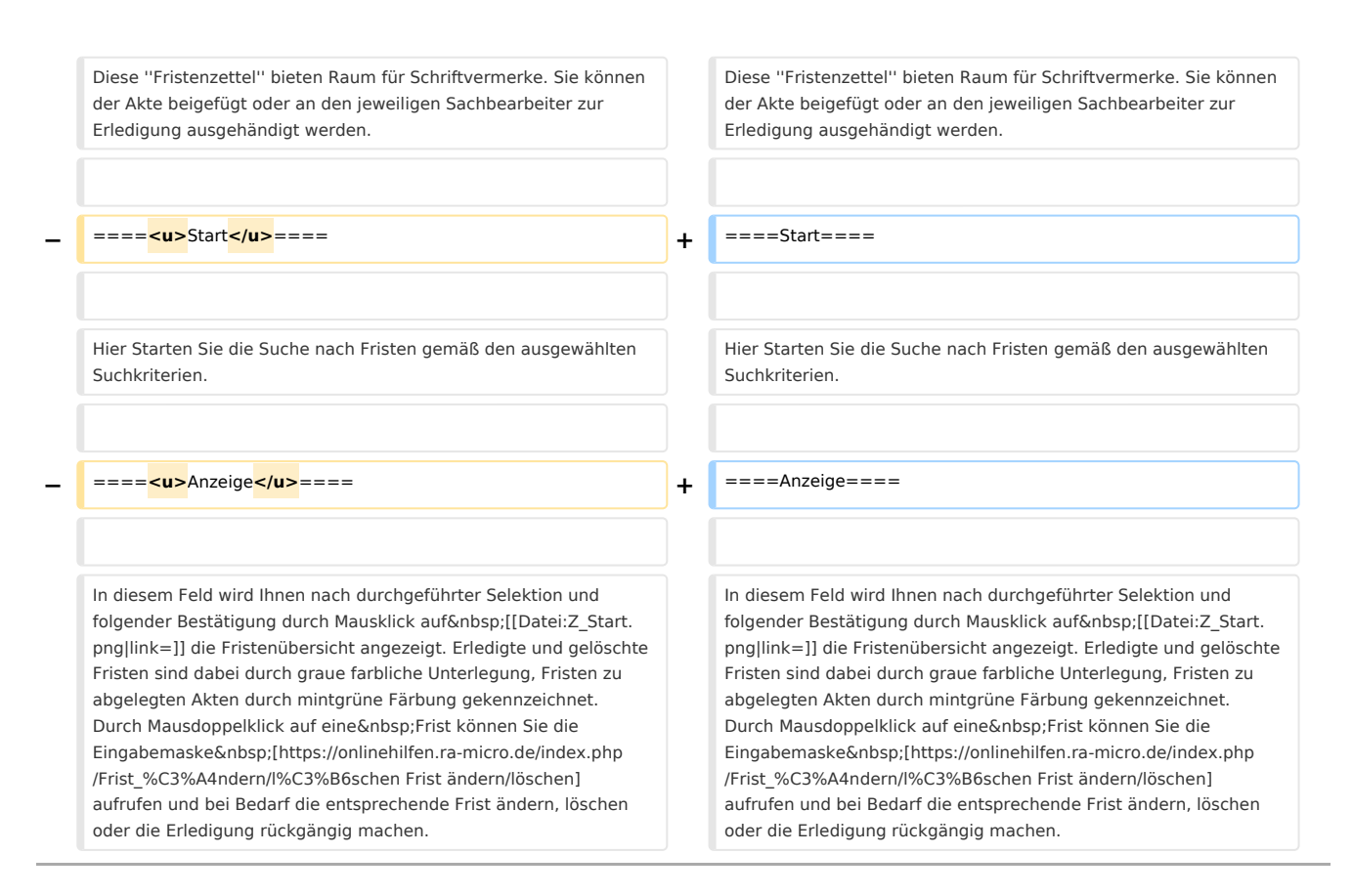

# Aktuelle Version vom 21. August 2018, 14:31 Uhr

#### [Hauptseite](https://onlinehilfen.ra-micro.de/index.php/Hauptseite) > [Termine/Fristen](https://onlinehilfen.ra-micro.de/index.php/Kategorie:Termine/Fristen) > [Fristenliste](https://onlinehilfen.ra-micro.de)

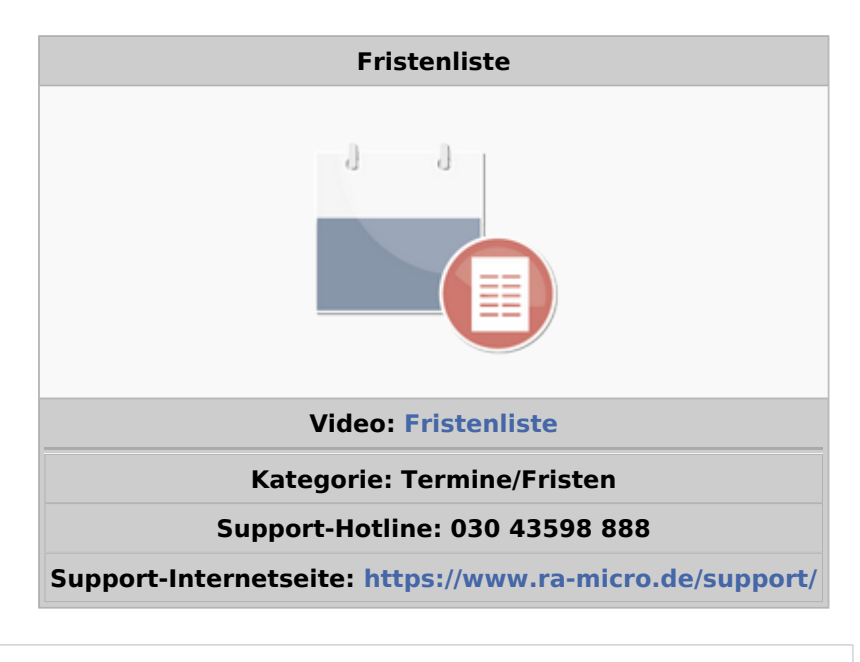

#### **Inhaltsverzeichnis**

1 [Allgemeines ......................................................................................................................................................... 4](#page-3-0)

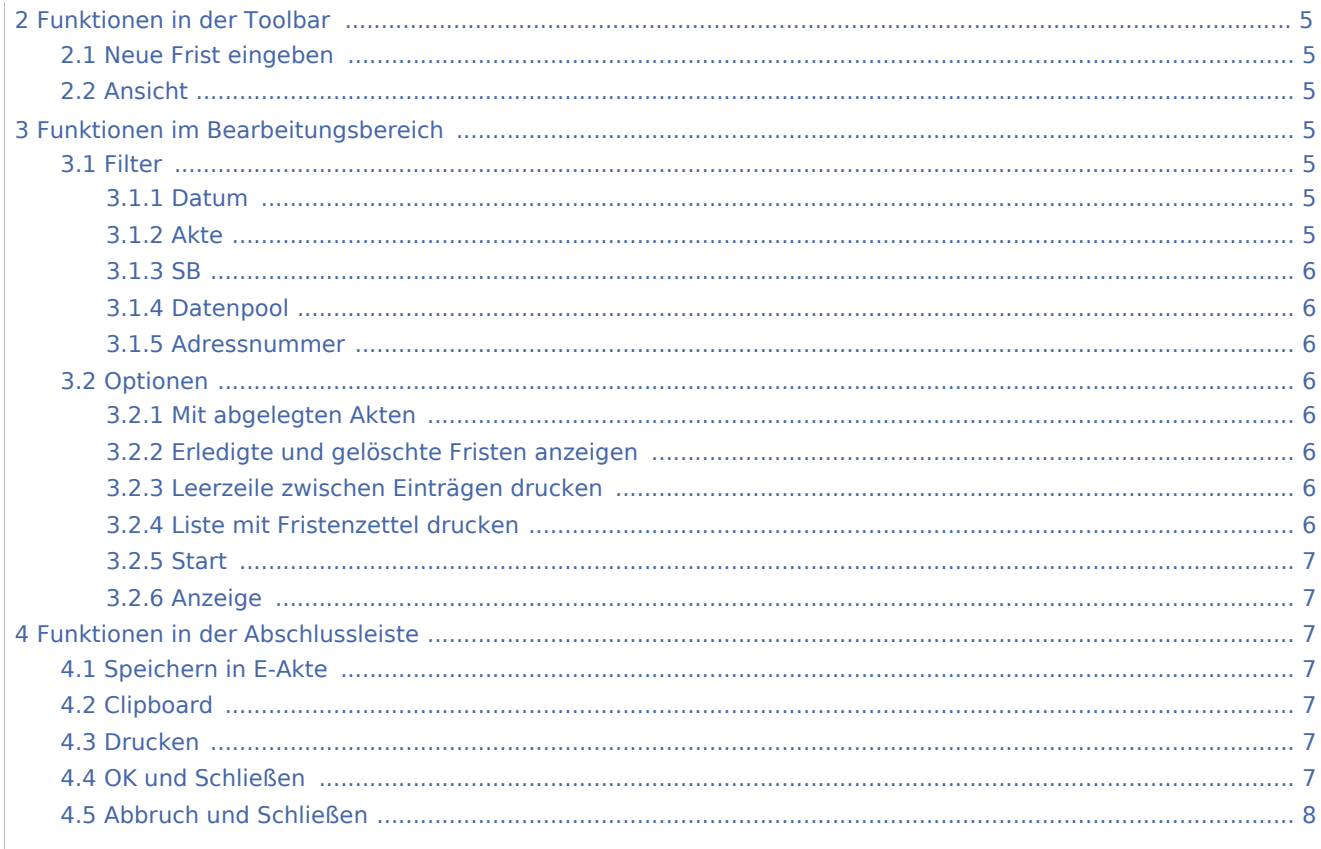

# <span id="page-3-0"></span>Allgemeines

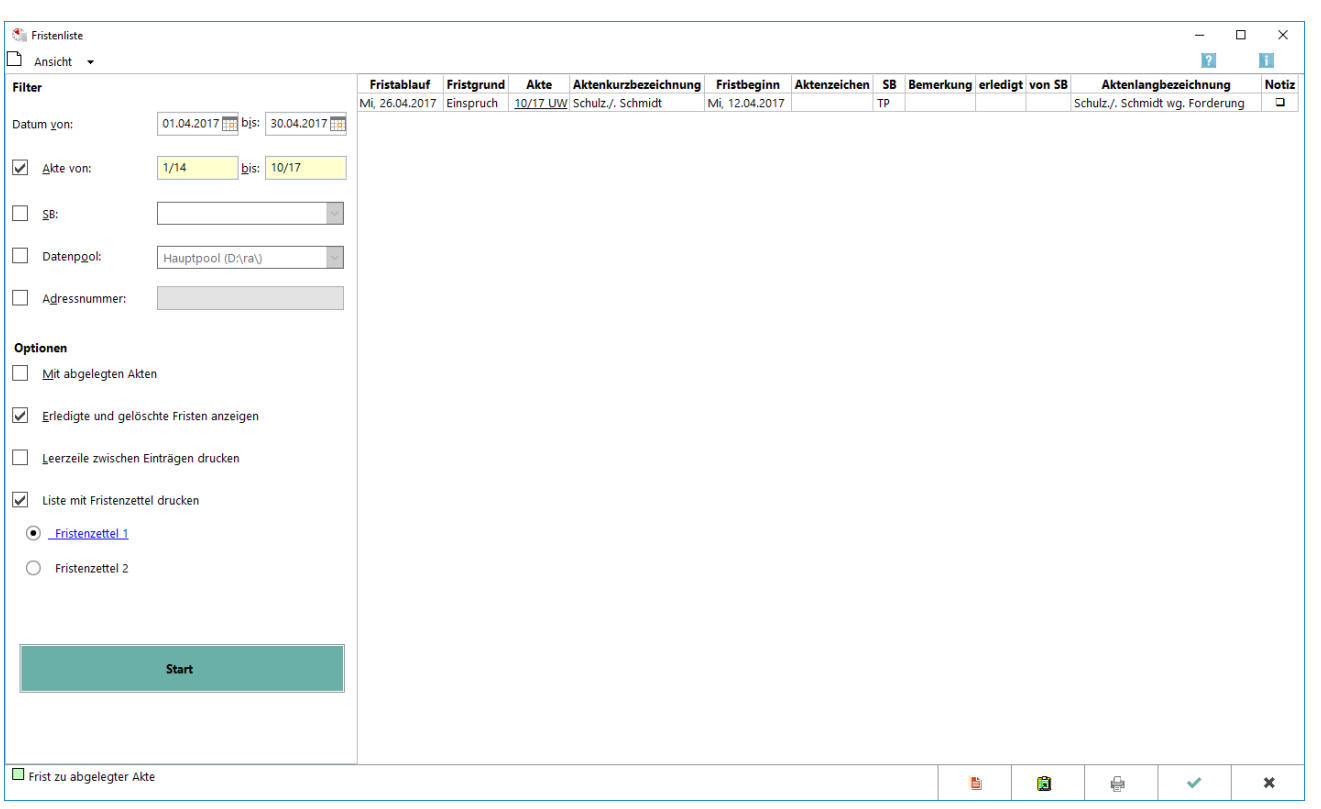

Hier können Sie sich die Fristen für einen gewählten Datumsbereich anzeigen lassen. Sie können Fristen ändern oder neue eingeben. Außerdem haben Sie die Möglichkeit, einzelne Fristenzettel oder eine Auflistung aller Fristen zu drucken.

# <span id="page-4-1"></span>Funktionen in der Toolbar

#### <span id="page-4-2"></span>Neue Frist eingeben

∩ Hauptartikel → [Neue Frist eingeben](https://onlinehilfen.ra-micro.de/index.php/Neue_Frist_eingeben)

## <span id="page-4-3"></span>Ansicht

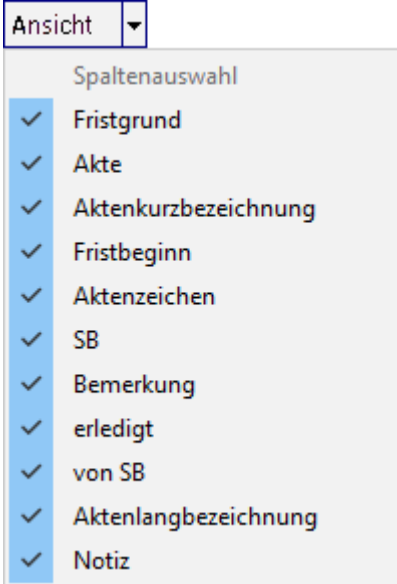

Klicken Sie hier, um die Anzeige der Filterkriterien ein-oder auszublenden.

# <span id="page-4-0"></span>Funktionen im Bearbeitungsbereich

#### <span id="page-4-4"></span>Filter

#### <span id="page-4-5"></span>**Datum**

Geben Sie den Datumsbereich entweder manuell im Format *TT.MM.JJ* ein oder rufen Sie durch Mausklick auf

 $\vee$  das Kalenderblatt auf und wählen Sie anschließend das Datum per Mausklick aus.

#### <span id="page-4-6"></span>**Akte**

Sollen Fristen für einen bestimmten Aktennummernbereich angezeigt werden, können Sie hier eine entsprechende Auswahl treffen.

Werden Fristen nicht für einen bestimmten Aktennummernbereich angezeigt, sondern nur für einen bestimmten Datumsbereich, ist also die Option Akte von nicht gewählt, werden immer auch Fristen zu abgelegten Akten angezeigt.

#### <span id="page-5-0"></span>**SB**

Wählen Sie den Filter *Sachbearbeiter*, um in diesem Bereich Einstellungen vornehmen zu können.

#### <span id="page-5-1"></span>**Datenpool**

Wenn die Fristen aus einem oder mehreren Datenpools eingelesen werden sollen, wählen Sie diesen Filter und wählen Sie aus der Liste den / die gewünschten Datenpools aus.

#### <span id="page-5-2"></span>**Adressnummer**

Sollen Fristen für eine bestimmte Adressnummer angezeigt werden, können Sie hier eine entsprechende Auswahl treffen.

#### <span id="page-5-3"></span>Optionen

#### <span id="page-5-4"></span>**Mit abgelegten Akten**

Hier können Sie zusätzlich bestimmen, ob auch Fristen zu bereits abgelegten Akten angezeigt werden sollen. Fristen zu abgelegten Akten werden in der Anzeige durch mintgrüne Färbung gekennzeichnet.

#### <span id="page-5-5"></span>**Erledigte und gelöschte Fristen anzeigen**

Bestimmen Sie, ob erledigte und gelöschte Fristen ebenfalls angezeigt werden sollen, indem Sie die gleichnamige Einstellung wählen.

Ohne die erledigten und gelöschten Fristen eignet sich die Fristenübersicht nur z. B. als Arbeitspapier für die Bearbeitung der noch offenen Fristen. Eine pflichtenwahrende Fristenkontrolle setzt nach der Rechtsprechung voraus, dass die Übersicht auch die erledigten und gelöschten Fristen umfasst, damit versehentlich als erledigt vermerkte oder gelöschte Fristen nochmals überprüft werden können (vgl. zuletzt BGH NJW 2001, 76).

#### <span id="page-5-6"></span>**Leerzeile zwischen Einträgen drucken**

Wählen Sie diese Druckoption, um eine Leerzeile zwischen den Einträgen zu drucken.

#### <span id="page-5-7"></span>**Liste mit Fristenzettel drucken**

Klicken Sie hier, um zu den unten angezeigten Fristen jeweils einen Zettel zu drucken.

Diese *Fristenzettel* bieten Raum für Schriftvermerke. Sie können der Akte beigefügt oder an den jeweiligen Sachbearbeiter zur Erledigung ausgehändigt werden.

#### <span id="page-6-0"></span>**Start**

Hier Starten Sie die Suche nach Fristen gemäß den ausgewählten Suchkriterien.

## <span id="page-6-1"></span>**Anzeige**

In diesem Feld wird Ihnen nach durchgeführter Selektion und folgender Bestätigung durch Mausklick auf

**Start** die Fristenübersicht angezeigt. Erledigte und gelöschte Fristen sind dabei durch graue

farbliche Unterlegung, Fristen zu abgelegten Akten durch mintgrüne Färbung gekennzeichnet. Durch Mausdoppelklick auf eine Frist können Sie die Eingabemaske [Frist ändern/löschen](https://onlinehilfen.ra-micro.de/index.php/Frist_%C3%A4ndern/l%C3%B6schen) aufrufen und bei Bedarf die entsprechende Frist ändern, löschen oder die Erledigung rückgängig machen.

Durch Markierung mehrerer Einträge besteht die Möglichkeit, mittels Rechtsklick Fristenzettel für mehrere Akten mit einem Befehl zu drucken. Nach erfolgtem Ausdruck wird die Markierung deaktiviert. Wird nur eine Zeile markiert, hat der Anwender die Möglichkeit, diese mittels Rechtsklick zu bearbeiten oder einen Fristenzettel zu drucken. Nach erfolgter Bearbeitung oder Ausdruck wird die Markierung deaktiviert.

# <span id="page-6-2"></span>Funktionen in der Abschlussleiste

## <span id="page-6-3"></span>Speichern in E-Akte

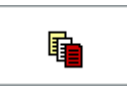

Der Speicherdialog in E-Akte speichern wird geöffnet. Die Fristenliste kann dann in eine Akte gespeichert werden.

# <span id="page-6-4"></span>Clipboard

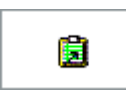

Hier können die angezeigten Fristen in die Zwischenablage gespeichert werden.

# <span id="page-6-5"></span>Drucken

₿

Hier können Sie alle angezeigten Fristen auf ein Blatt drucken.

# <span id="page-6-6"></span>OK und Schließen

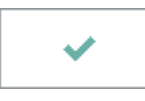

Hier beenden Sie die Programmfunktion.

# <span id="page-7-0"></span>Abbruch und Schließen

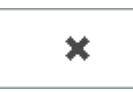

Der Vorgang wird abgebrochen und das Fenster wird geschlossen.